# **Vejledning: Registrering af eksamensresultater fra TBL**

*Denne guide er til dig, der er sekretær på et modul med obligatorisk TBL-undervisning på medicinuddannelsen.*

TBL med obligatorisk deltagelse er en undervisningsaktivitet, hvor den studerende skal deltage i tre af modulets TBL'er for at bestå. Dvs. hvis den studerende deltager i færre end 3 TBL'er, er modulets TBLundervisning *ikke bestået*.

Hvis den studerende *ikke består* TBL-undervisningen, skal den studerende deltage i og bestå modulets samlede TBL-sessioner på et senere tidspunkt.

Registrering af de studerendes deltagelse sker ved, at de studerende gennemfører én test i itslearning for hver TBL. Selve registrering af eksamensresultaterne skal foregå i Digital Eksamen. For at være klar til at indtaste eksamensresultaterne skal TBL-resultaterne udtrækkes fra karakterbogen i itslearning og dernæst bedømmes (bestået, ikke bestået) jf. kravet om deltagelse i 3 TBL'er. Afslutningsvis skal TBL-resultaterne arkiveres i Digital Eksamen. Nedenfor følger en guide til de enkelte trin.

### Indhold

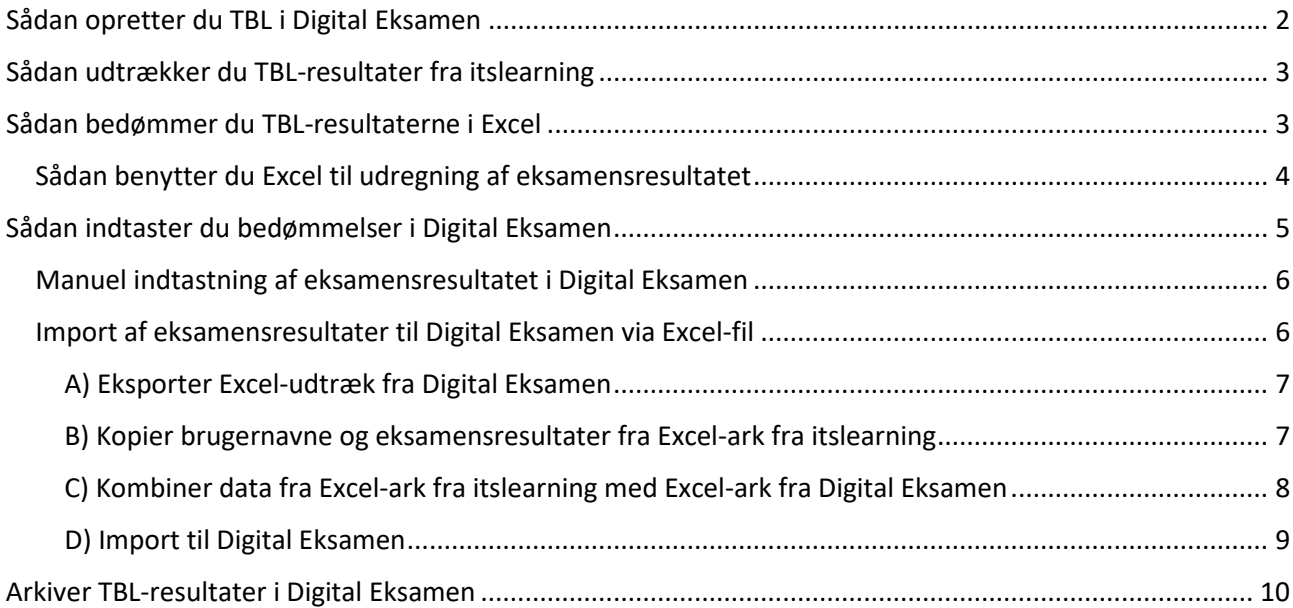

## <span id="page-1-0"></span>Sådan opretter du TBL i Digital Eksamen

For at du kan oprette prøven, skal du have EKA'en (eksamensaktivitetskoden) klar – den finder du i fagbeskrivelsen for dit fag.

- 1. Log ind i Digital Eksamen som administrator
- 2. Gå under 'Alle eksamensaktiviteter' og fremsøg din EKA
- 3. Er der allerede oprettet en prøve (under overskriften 'Tilknyttede prøver') klik da ind på den og sæt dig selv på som eksamensadministrator
- 4. Er der endnu ikke oprettet en prøve, sæt da flueben ud for EKA'koden til venstre og tryk på 'Opret ny prøve'.

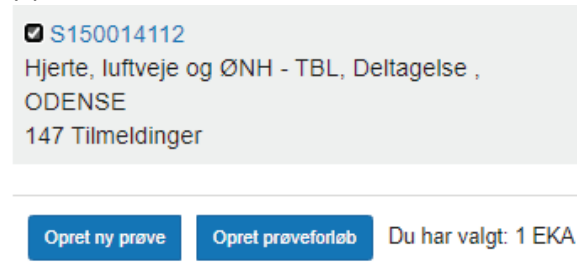

5. Under prøvetype vælger du 'Prøve uden aflevering'. Navngiv gerne prøven så den hedder K1, K2, K3 osv. i navnet. Her er K1 fx sat ind forrest i navnet på prøven og – TBL er tilføjet efter.

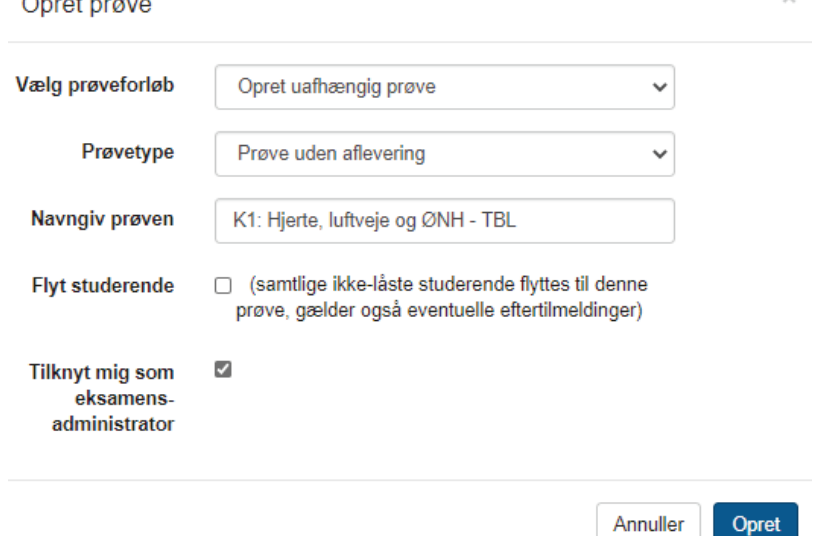

Tryk herefter på 'Opret'

 $\sim$ 

- 6. Nu står du inde på prøven og udfylder alle fanerne som sædvanlig. Dog er der et par enkelte punkter, der er særlige for TBL:
	- a. Eksamensstart og slut skal være hhv. dato for første og sidste TBL.
	- b. Bedømmelsesslut skal være senest fire uger efter sidste TBL.
	- c. Under 'Bedømmer'-fanen skal du tilføje dig selv som eksaminator
	- d. I 'Brugerdefineret eksamensinformation' på Overbliks-fanen skal du skrive: "TBL afholdes i itslearning. Se fagets kursusrum i itslearning for yderligere information".
- 7. Til slut når du er færdig med opsætningen synliggøres prøven. Det anbefales, at dette fremadrettet gøres forud for første TBL på faget, så det synliggøres overfor de studerende at TBL er en eksamensaktivitet.

## <span id="page-2-0"></span>Sådan udtrækker du TBL-resultater fra itslearning

- 1. Gå ind på fagets kursusrum i itslearning
- 2. I den hvide menu øverst vælg "Status og opfølg" (på engelsk "Status and follow-up")
- 3. Vælg herefter "Karakterbog" ("Assessment record")
- 4. Sørg for, at de korrekte kolonner vises ved at vælge det korrekte semester, eksempelvis "Spring 2022" for foråret 2022 eller "Fall 2022" for efteråret 2022

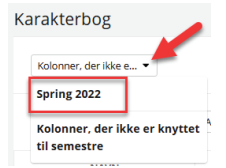

- 5. Nu får du vist en oversigt over alle de tests, der har været på modulet. Alle der hedder noget med TBL er relevante for dig i denne sammenhæng. Tjek at antallet af TBL'er stemmer, og at der er en test for hver TBL-undervisningsgang, der har været på modulet.
- 6. Klik på de tre prikker øverst til højre og vælg 'Vis i Excel'.
- 7. Gem Excel-filen på din computer.

### <span id="page-2-1"></span>Sådan bedømmer du TBL-resultaterne i Excel

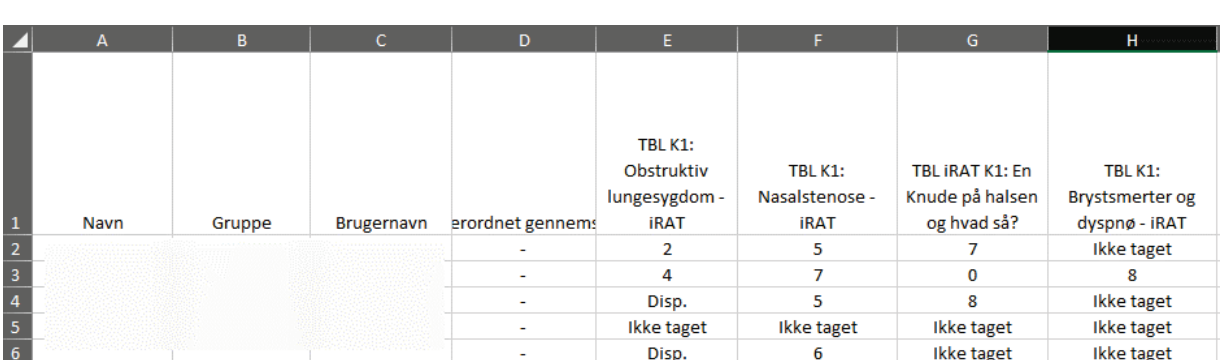

Af Excel-filen kan du se de studerendes resultat for hver TBL. Se eksempel herunder:

- 1. Fjern evt. kolonner med testresultater, som ikke hører til TBL
- 2. Aflæs resultatet:
	- a. Hvis den studerende har deltaget i færre end 3 TBL-sessioner er modulets TBL-undervisning *ikke bestået ("IB")*
	- b. Står der et tal (>=0) eller 'Disp' betyder det, at den studerende *har deltaget ("B")*
	- *c.* 'Ikke taget' betyder, at den studerende *ikke har deltaget* og skal have karakteren Udeblevet ("U")

Det vil sige, at i eksemplet herover har den studerende:

- i række 2 bestået
- i række 3 bestået
- i række 4 bestået
- i række 5 udeblevet fra alle TBL'er
- i række 6 *ikke* bestået

3. Indsæt en kolonne længst til højre med overskriften 'Karakter' og bedøm/konkluder ud for hver studerende, om de har bestået ("B"), ikke bestået ("IB") eller er udeblevet ("U"). Dette kan gøres manuelt eller du kan få Excel til at beregne det for dig (se punkt 4-10 nedenfor). Når du har udfyldt karakterkolonnen, skal du gemme Excelfilen og du er nu klar til at gå til det næste afsnit ["Sådan](#page-4-0)  [indtaster du bedømmelser i Digital Eksamen"](#page-4-0).

*Note: Excelfilen fra itslearning med indtastet/beregnet karakter skal arkiveres i Digital Eksamen (se afsnittet "Arkiver TBL-resultater i Digital Eksamen").*

#### <span id="page-3-0"></span>Sådan benytter du Excel til udregning af eksamensresultatet

4. Kopier nedenstående formel ind i kolonne 'Karakter' ud for den øverste studerende (kolonne "I" i nedenstående eksempel):

```
=HVIS(TÆL.HVIS(E2:H2;"ikke 
taget")=4;"U";HVIS(TÆL.HVIS(E2:H2;">=0")+TÆL.HVIS(E2:H2;"Disp.")>=3;"B";"IB"))
```
- 5. Du skal nu sørge for at formlen passer til dit modul se formlen på billedet nedenfor.
	- a. Bogstaverne i de røde markeringer skal angive det første og sidste bogstav sv.t. de relevante kolonner, hvor TBL-resultaterne står (jf. de røde cirkler)
	- b. Det gule tal skal være antallet af TBL'er på modulet
	- c. Det grønne tal svarer til, at de studerende skal have deltaget på minimum 3 TBL'er

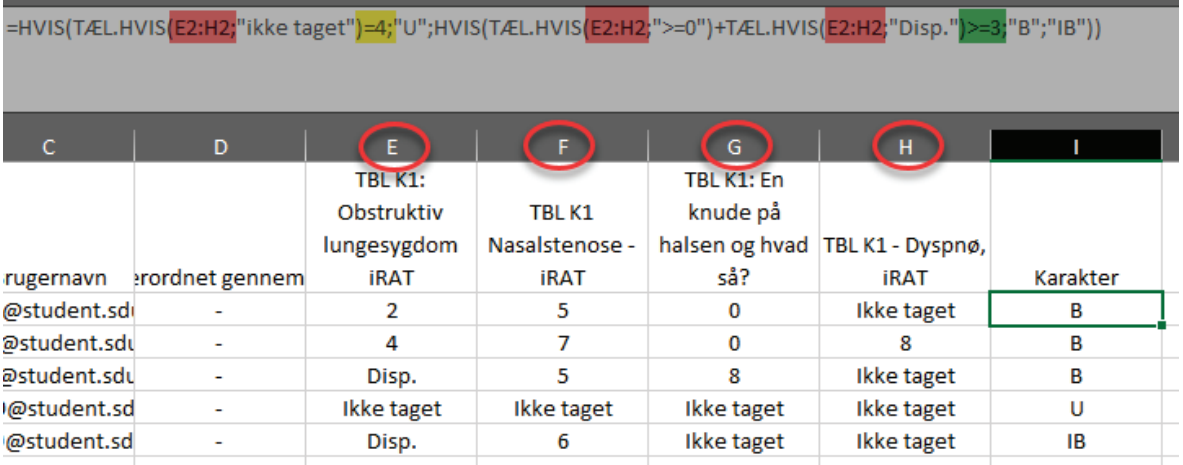

- 6. Du kan nu trække formlen ned langs rækken af studerende indtil den står ud for alle studerende i dokumentet.
- 7. Tjek at der står en karakter/bedømmelse ud fra alle dine studerende og udfør gerne et par stikprøver ift. om bedømmelsen er korrekt jf. punkt 2.

8. Marker den første række og vælg 'Filtrer' under menupunktet 'Redigering'

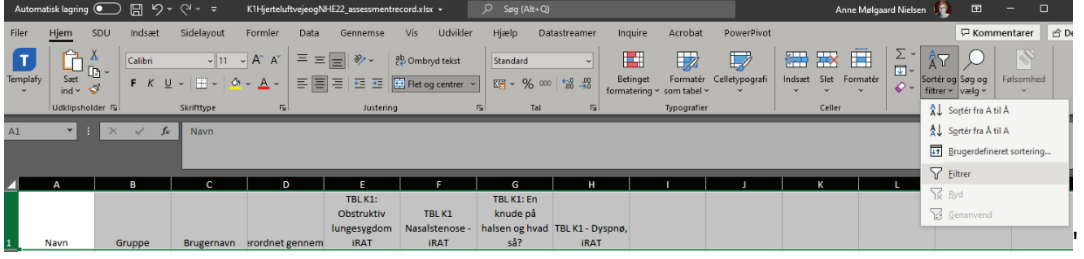

- 9. Tryk på pilen ud for cellen med titlen 'Karakter' og find de eventuelle rækker af studerende, som har fået karakteren "U" – og slet disse rækker. De studerende skal fjernes fra Excelarket for ikke at overføre resultater til Digital Eksamen på studerende, der ikke har været eksamenstilmeldt.
- 10. Tryk på pilen ud for cellen med titlen Brugernavn og vælg 'Sortér fra A til Å' og kontroller, at de øverste brugernavne stemmer overens med "A til Å".

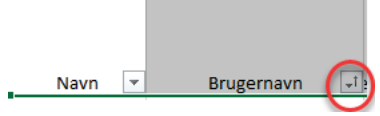

11. Gem Excelfilen og behold det åbent, da du skal kopiere udvalgte kolonner under punkt B) i næste afsnit.

### <span id="page-4-0"></span>Sådan indtaster du bedømmelser i Digital Eksamen

1. Log ind i Digital Eksamen som bedømmer (vælges på forsiden: [https://digitaleksamen.sdu.dk\)](https://digitaleksamen.sdu.dk/). Vælg herefter 'Log på med OAuth' og brug dit SDU-login.

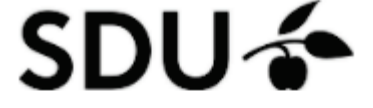

Digitaleksamen

## **Syddansk Universitet**

Log ind som administrator Log ind som bedømmer Log ind som studerende Log ind som tilsyn

- 2. Klik ind på din TBL-prøve.
- 3. Vælg nu om du ønsker at importere resultatet manuelt eller ved at importere resultaterne fra Excel

### <span id="page-5-0"></span>Manuel indtastning af eksamensresultatet i Digital Eksamen

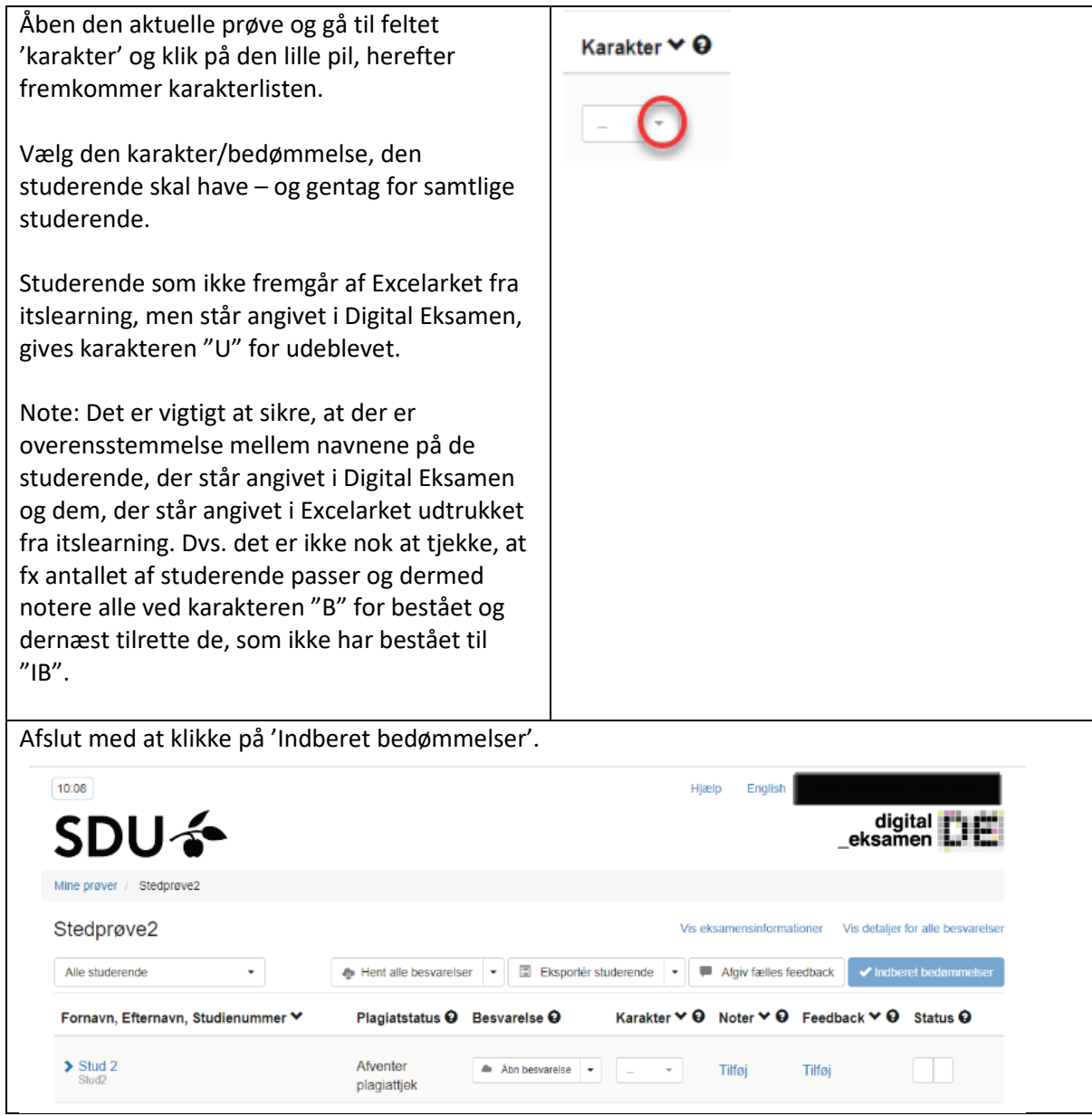

<span id="page-5-1"></span>Import af eksamensresultater til Digital Eksamen via Excel-fil Import af bedømmelser består af en række trin:

- A) Eksporter Excel-udtræk fra Digital Eksamen
- B) Kopier brugernavne og eksamensresultater fra Excel-ark fra itslearning
- C) Kombiner data fra Excel-ark fra itslearning med Excel-ark fra Digital Eksamen
- D) Importer og indberet bedømmelse i Digital Eksamen

<span id="page-6-0"></span>*A) Eksporter Excel-udtræk fra Digital Eksamen*

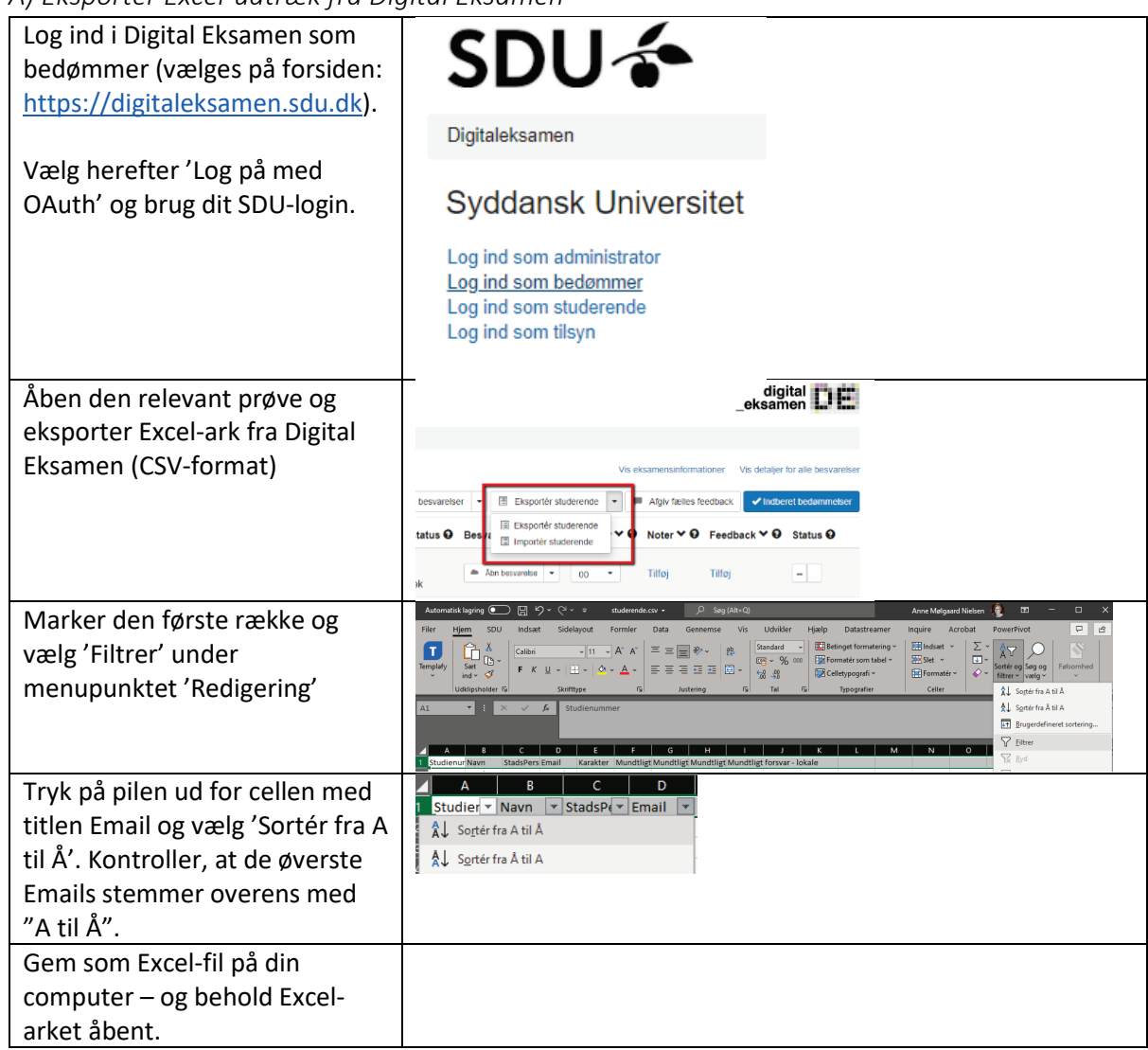

<span id="page-6-1"></span>*B) Kopier brugernavne og eksamensresultater fra Excel-ark fra itslearning*

| Åben Excel-arket fra itslearning og<br>kopier følgende kolonner:<br>Brugernavn (Username)<br>Karakter                                                                                          | <b>Brugernavn</b> | ח<br>$\blacktriangleright$ arordnet genne $\blacktriangleright$ | TBL K1:<br>Obstruktiv<br>lungesygdom<br><b>iRAT</b><br>$\overline{\phantom{a}}$ | TBL K1<br>Nasalstenose -<br><b>iRAT</b> | TBL K1: En<br>knude på<br>så? | halsen og hvad TBL K1 - Dyspnø,<br><b>iRAT</b><br>$\overline{\phantom{a}}$ | Karakter - |
|----------------------------------------------------------------------------------------------------|-------------------|-----------------------------------------------------------------|---------------------------------------------------------------------------------|-----------------------------------------|-------------------------------|----------------------------------------------------------------------------|------------|
| (Tip: Marker kolonnerne med<br>'Brugernavn' og 'Karakter' samtidigt<br>ved at holde shift-knappen nede mens<br>du trykker på kolonnernes overskrifter<br>- og tryk CTRL+C for at kopiere dem). |                   |                                                                 |                                                                                 |                                         |                               |                                                                            |            |

#### <span id="page-7-0"></span>*C) Kombiner data fra Excel-ark fra itslearning med Excel-ark fra Digital Eksamen*

#### **1. Indsæt kolonner fra itslearning og kontroller, at studerendes navne stemmer overens**

Indsæt de to kolonner fra Excelarket fra itslearning i Excelarket fra Digital Eksamen (benyt ledige kolonner længst mod højre). For at sikre, at resultaterne indsættes ud for den rigtige studerende, kontrolleres det, at de studerendes unikke navne er identiske (Email og brugernavn). Navngiv derfor den næste ledige kolonne "Identiske navne" for at teste dette.

Ud for den første studerende og i kolonnen navngivet *Identiske navne* indsættes nu følgende formel: =HVIS(D2=E2;"OK"; "PROBLEM")

Tilret formlen så den passer til dit Excelark: Den gule og grønne markering skal angive de kolonner, hvor de studerendes unikke brugernavne fremgår fra hhv. Digital Eksamen (Email) og fra itslearning (brugernavn).

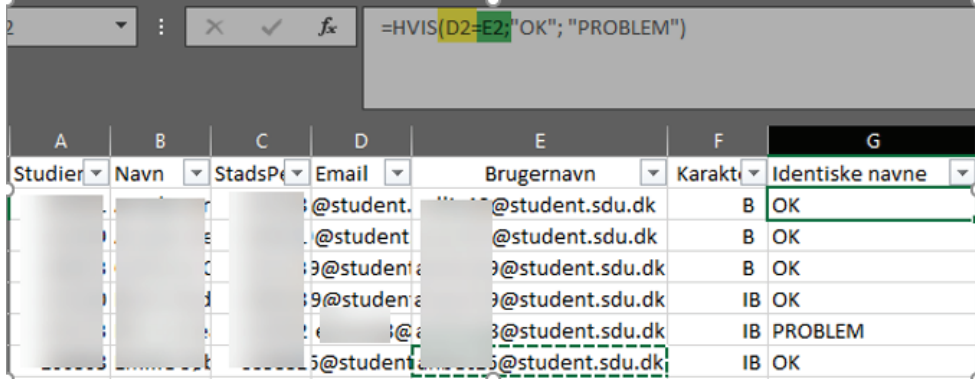

Fremkommer "PROBLEM" er navnene *ikke* identiske og der skal tilrettes. Ryk kolonnerne fra itslearning, så navnene igen stemmer overens med kolonnerne fra Digital Eksamen. Det er vigtigt, at kolonnerne fra itslearning (E+F) rækkevis forbliver i samme orden, når de rykkes.

Årsag til uoverensstemmelse: Studerende, som er udeblevet fra eksamen, vil ikke fremgå af Excel-arket fra itslearning, hvorfor kolonnerne fra itslearning (E+F) skal tilrettes/rykkes, så navnene igen stemmer overens med kolonnerne fra Digital Eksamen.

- **2. Manuel tilføjelse af karakteren "U"**: Ud for de studerende, hvor der *ikke* står en bedømmelse, angives U for udeblevet.
- **3. Afsluttende tilretning af Excelarket, så dokumentet er klar til import til Digital Eksamen:** 
	- Slet kolonnerne 'Brugernavn' (den fra itslearning) og 'identiske navne'
	- Gem Excel-filen.

<span id="page-8-0"></span>*D) Import til Digital Eksamen*

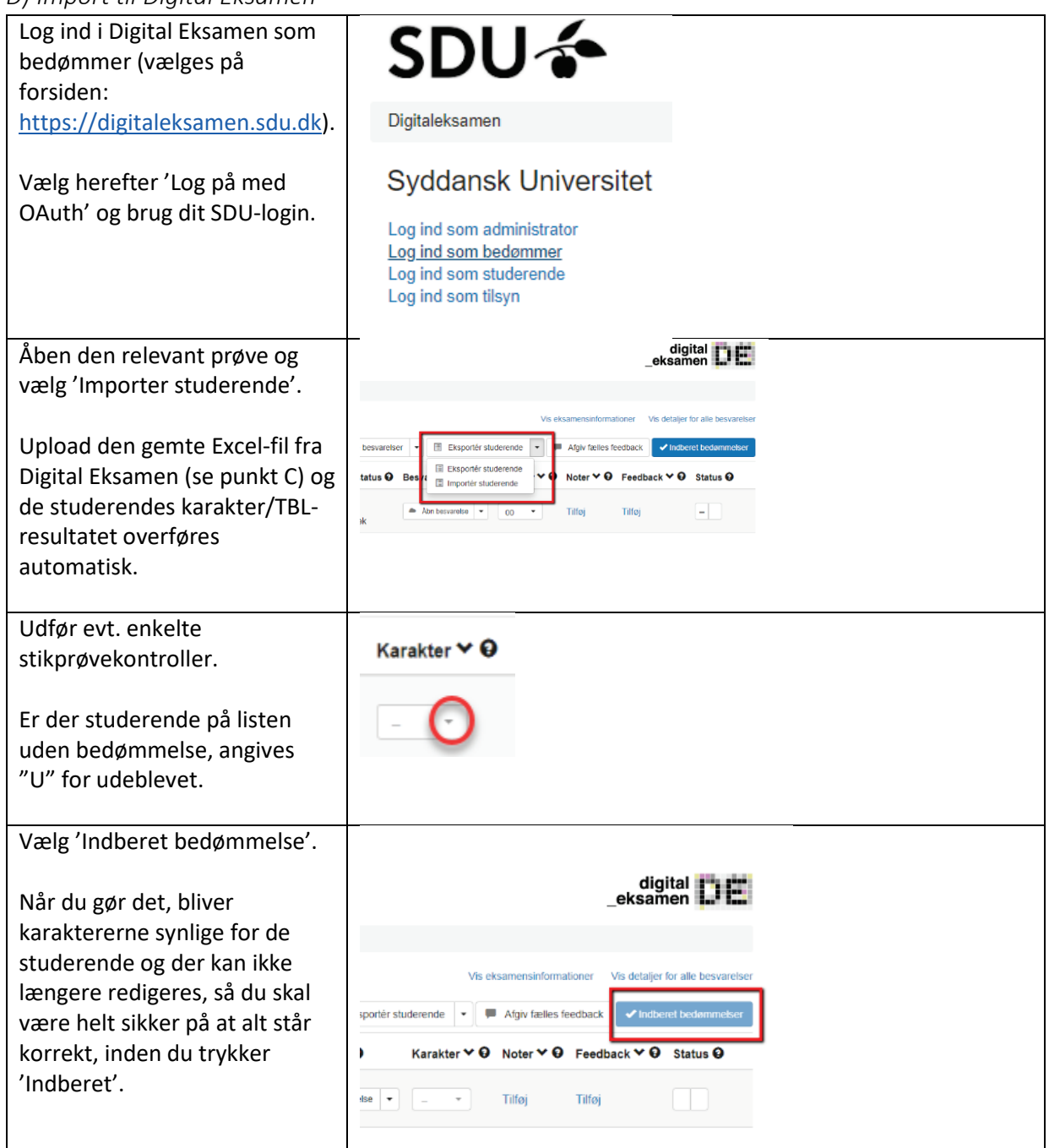

**Note:** Det anbefales, at man via itslearning gør de studerende opmærksom på, når bedømmelsen er tilgængelig i Studenterselvbetjening, så de har mulighed for at reagere, hvis ikke de er enig i resultatet.

## <span id="page-9-0"></span>Arkiver TBL-resultater i Digital Eksamen

Excel-udtræk fra itslearning med alle TBL-resultater og beregnet karakter arkiveres under "Brugerdefineret eksamensinformation".

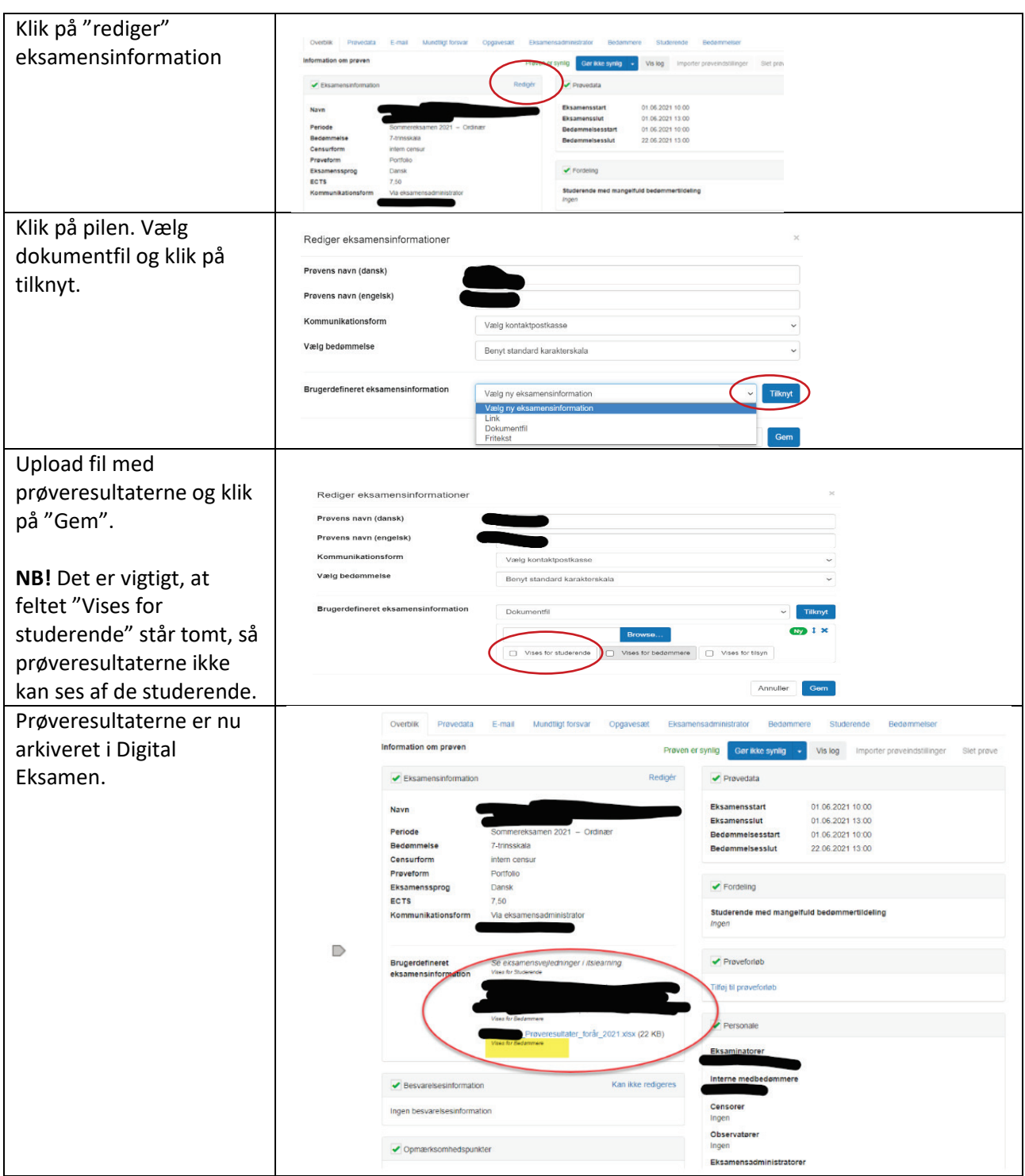

Har du spørgsmål til ovenstående, så skriv til sund-elearn@health.sdu.dk